## **Access Guide - CMS' Web-Based Medicare Learning Network**

*The following guide provides steps and screenshots to aid in accessing CMS' web-based Medicare Learning Network (MLN). CMS' web-based MLN is where FDRs can access both of the CMS required Trainings – Medicare Parts C and D General Compliance Training (Dec 2015) and Combating Medicare Parts C and D Fraud, Waste and Abuse (Dec 2015)*.

- 1. CMS' web-based MLN is accessed by using the following link: <https://learner.mlnlms.com/> *When accessing courses, we've found that Chrome works best. You may need to copy and paste the above link into your browser.*
- 2. For new users, you will need to set up a new account. Instructions on this step can be found in CMS' "The Medicare Learning Network® (MLN) Learning Management and Product Ordering System (LM/POS) FAQs Booklet" located here: **<https://go.cms.gov/mln-lmpos-faqs-icn909182>**. We've also provided instructions below:
- 3. Once you access this link [https://learner.mlnlms.com/,](https://learner.mlnlms.com/) this screen will open for you to create an account:

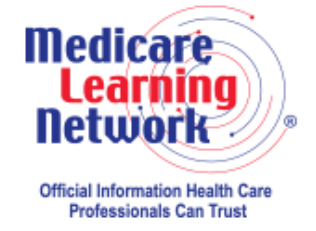

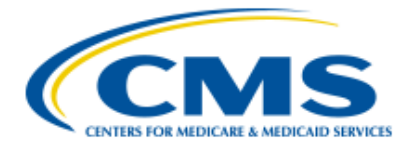

Welcome to the Medicare Learning Network® (MLN) Learning Management and Product Ordering System (LM/POS)!

Enter your login information below.

Need an account? Create Account

## **Recent Announcements**

Do you have a question about the LM/POS?

Check out the FAQs at http://go.cms.gov/mln-Impos-faqs-icn909182 for answers about how to create an More <sup>↓</sup>

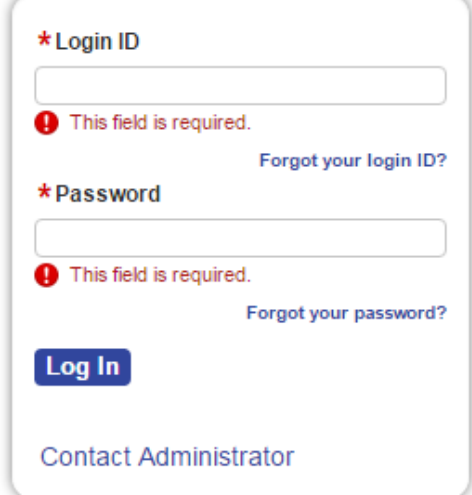

4. Once you click on Create an Account, the following screen comes up:

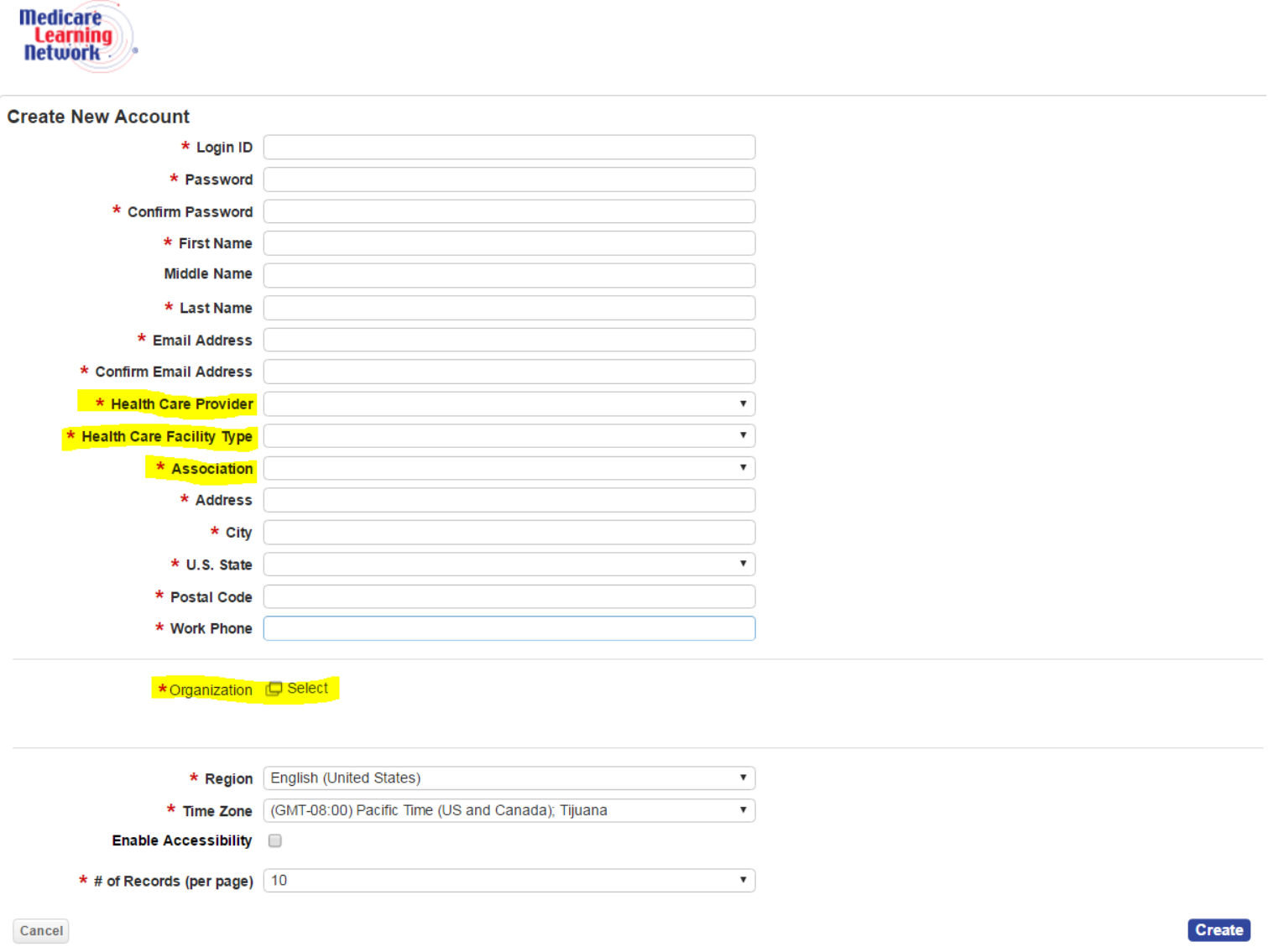

Most of the fields are self-explanatory, however, the highlighted fields should be populated as stated below:

- **Health Care Provider –** Look at the drop down list and if your job title/duties does/do not match any of the options provided, select "Other" and a new option for "Other Health Care Provider" will appear. Type in your response.
- **Health Care Facility Type –** Look at the drop down list and if your facility type does not match any of the options provided, select "Other" and a new option for "Other Health Care Facility Type" will appear. Type in your response.
- **Association –** Look at the drop down list and if you belong to an association on the list, select that association. If your association is not listed, select "Other" and a new option for "Other Association" will appear. Type in your response. If you do not belong to an association, select "None".
- **Organization –** Click on "Select", and this dialogue box will open:

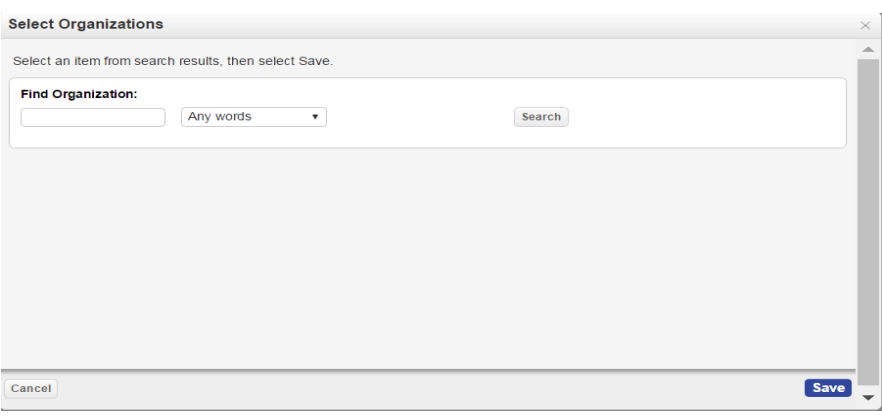

At the "Select Organizations" screen, leave the "Find Organization" field blank, and select "Search." Select "CMS-MLN Learners Domain – Organization," and select "Save."

- 5. Once all information is populated in the Create New Account screen, select "Create" to create your new LM/POS account.
- 6. Once logged in, you will see the MLN Welcome Screen:

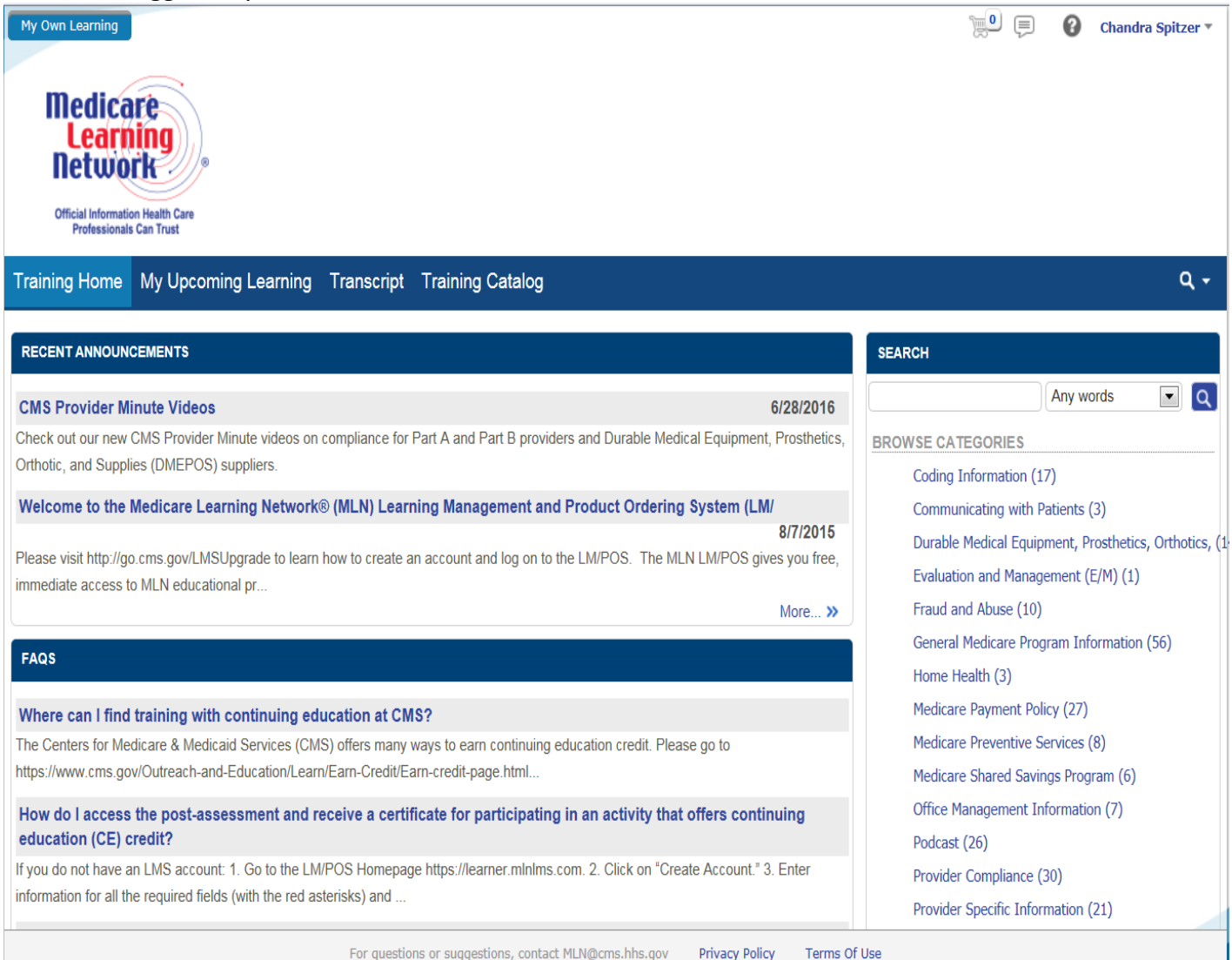

## 7. Click on Training Catalog tab:

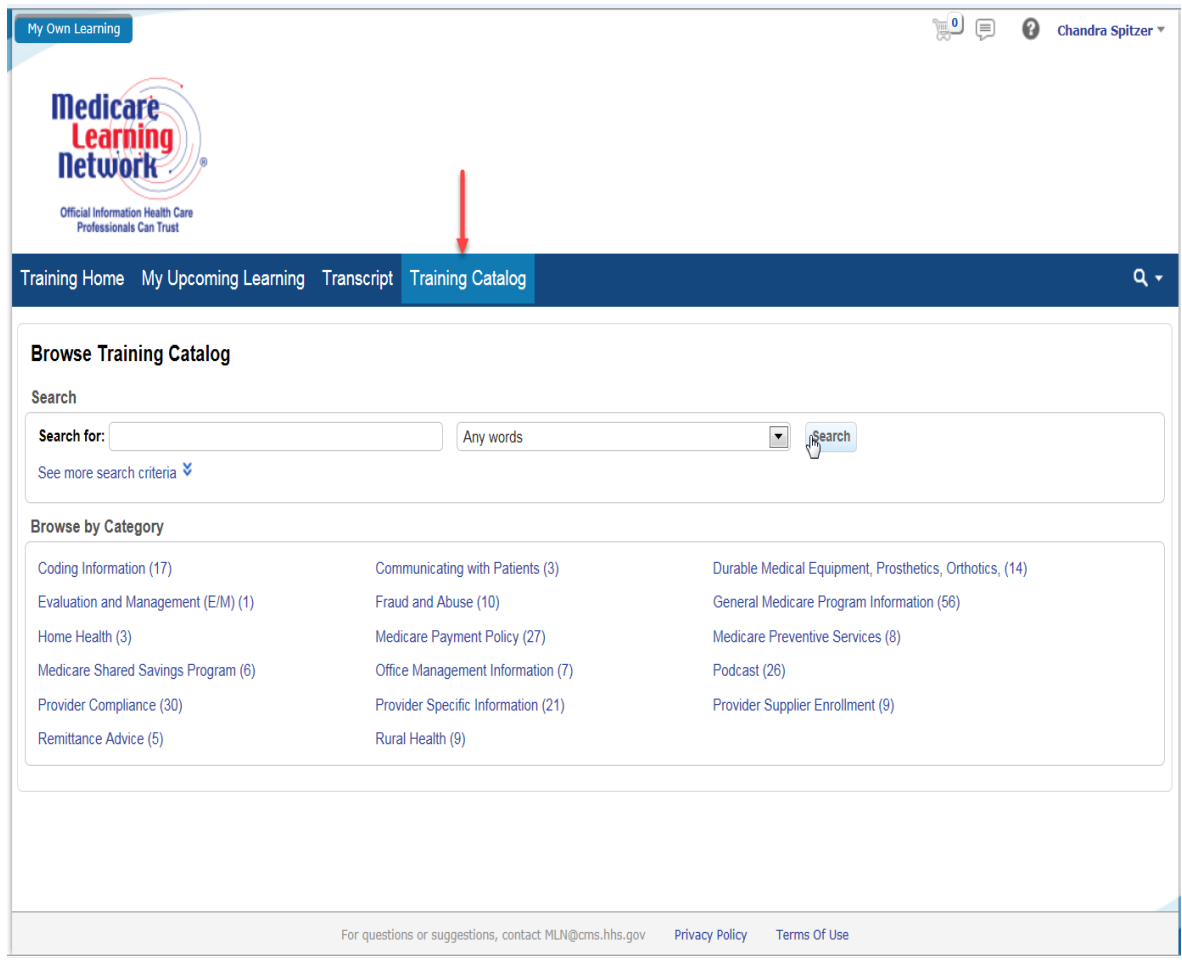

8. Search for the 'Medicare Parts C and D Training' and both the following trainings should be shown in the search results -- **Medicare Parts C and D General Compliance Training (Dec 2015)** and **Combatting Medicare Parts C and D Fraud, Waste and Abuse (Dec 2015)**

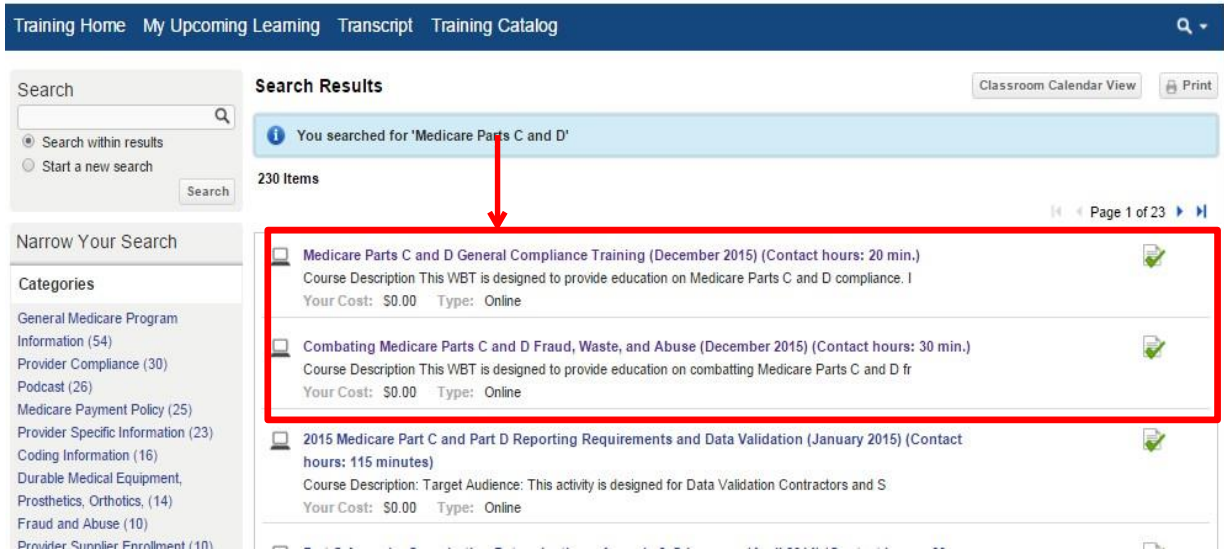

9. To take the trainings via the online system, select the training and then click the "Enroll" button. Once enrolled, you will see an "Open Item" button, which will start the web-based training. **Please note – the General Compliance Training and FWA Training are two separate trainings with separate content. Both are needed to meet CMS' Training requirements.**

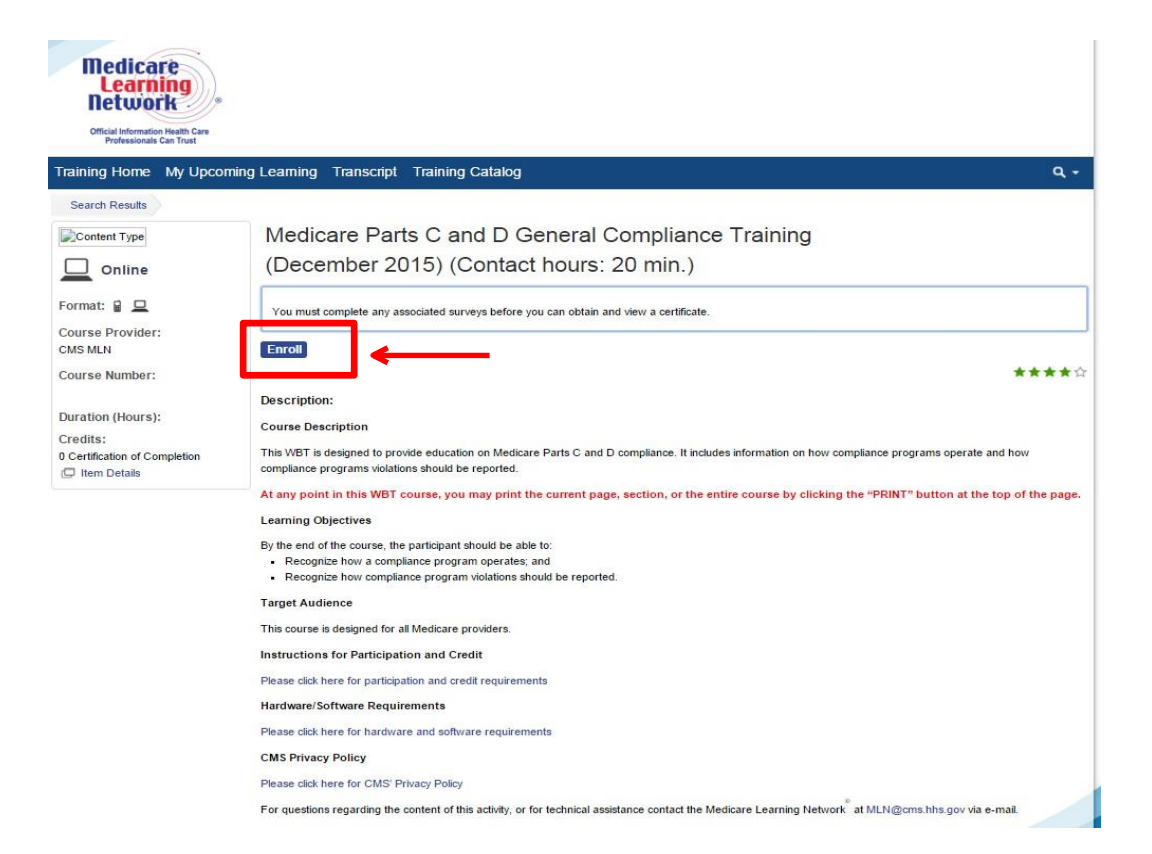

10. Once you complete each training, close the training and click on the "View Certificate" button under "Transcript" to download a PDF file of each certificate of completion. **Please note – there will be a separate certificate of completion for each of the two required trainings, and copies of both certificates of completion must be provided to Alignment Health Care upon audit as proof of completion of the trainings.** Both certificates of completion must be retained by the FDR for ten years to meet CMS' ten year retention requirement.

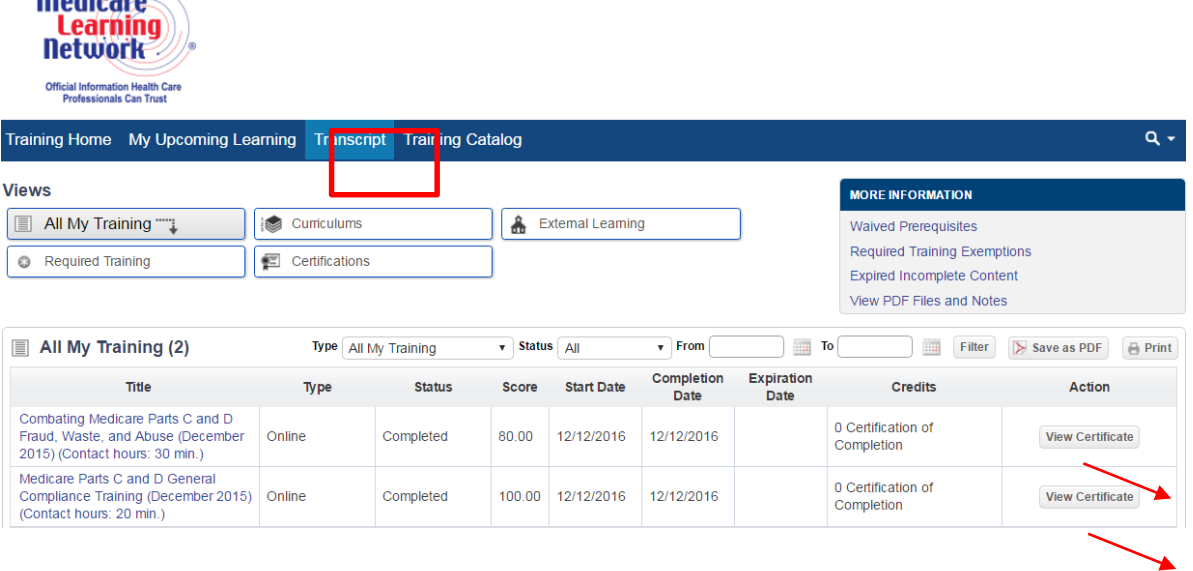

11. If you have difficulty viewing or opening your certificates of completion, you may need to remove the control to block pop-ups. To turn off Pop-Up Blockers please see directions below:

## **Turn pop-ups on or off**

 $$ 

- 1. In Chrome, at the top right, click on the three vertical dots, and then on **settings.**
- 2. Scroll to the bottom, and click **Show advanced settings.**
- 3. Under "**Privacy**," click **Content settings**.
- 4. Scroll down to "**Pop-ups**," select the option: **Allow all sites to show pop-ups.**
- 5. Click **Done**.
- 6. Close **Settings**.